# PASSO A PASSO PARA REALIZAÇÃO DA MATRÍCULA 2020.1 (ANO 2021)\*

\* Material elaborado pela Coordenação do Curso de Licenciatura em Letras-Português, Campus Santana, com a colaboração de discentes.

- Tenha em mãos a Oferta das Disciplinas de 2020.1 (ano 2021), disponibilizada pela Coordenação de Curso (site).
- Esse processo é necessário para que não haja conflito na matrícula de nova(s) disciplina(s) ofertada(s) e na manutenção da(s) disciplina(s) de 2020.1.
- Anote a(s) disciplina(s) de 2020.1 (Ofertadas no início do ano de 2020), para a(s) qual(is) você estava matriculado(a), pois você terá que excluí-la(s) e reinseri-la(s) posteriormente.
- Serão realizados dois momentos distintos. No *Primeiro Momento*, você deverá excluir toda(s) a(s) disciplina(s) de 2020.1 e incluir a(s) nova(s) disciplina(s) ofertada(s); no *Segundo Momento*, você irá reinserir novamente a(s) disciplina(s) de 2020.1 que havia(m) sidó excluída(s).
- *OBS: Esse processo é apenas para quem se matriculará em novas disciplinas que não haviam sido ofertadas anteriormente. Caso você tenha a intenção de cursar somente as cadeiras nas quais já estava matriculado(a), deve apenas conferir se estão todas corretas na página inicial de seu SIGAA;*

# PRIMEIRO MOMENTO

Exclusão das disciplinas de 2020.1 e matrícula em novas disciplinas.

### Página inicial do SIGAA (discente)

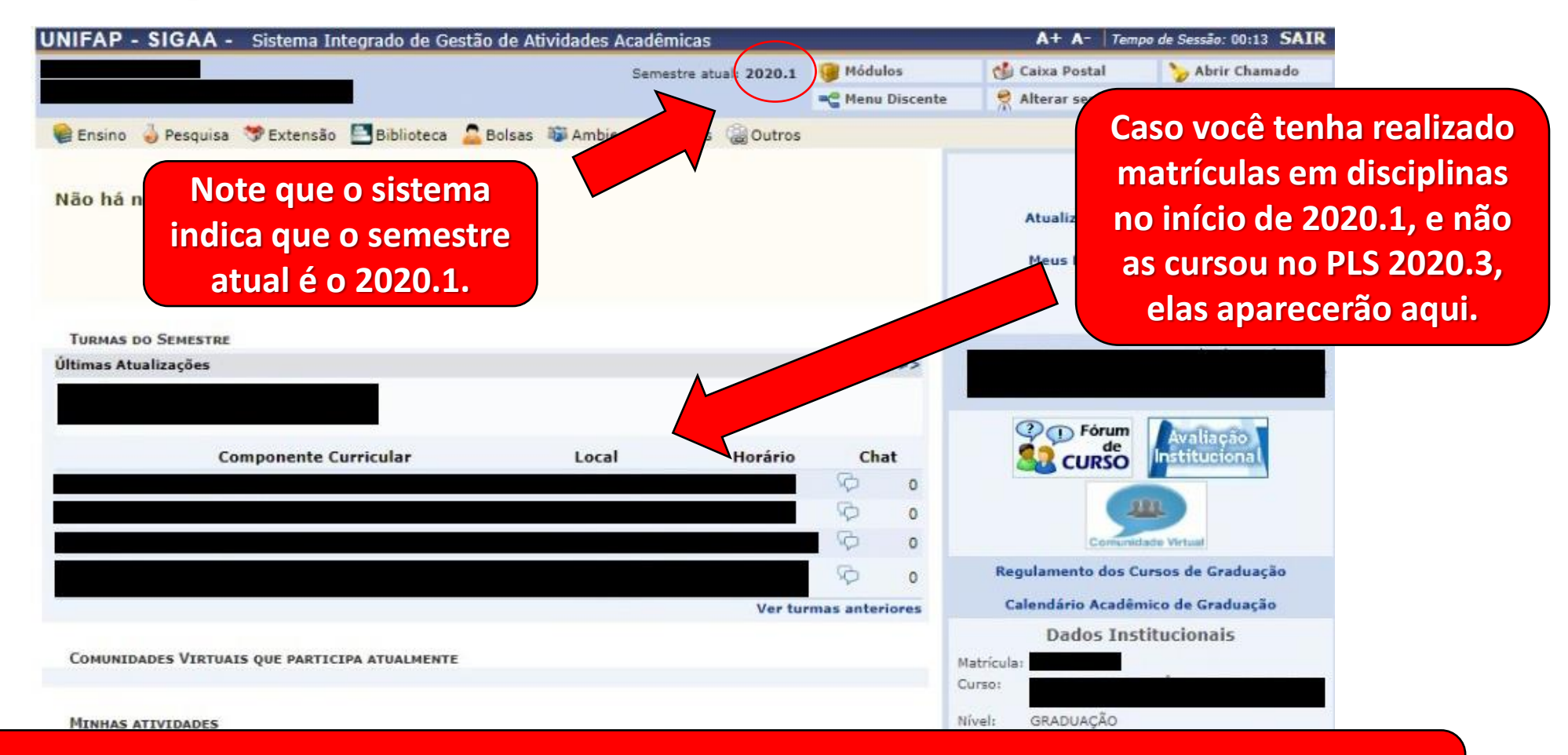

**ATENÇÃO: Confira os horários e, caso não precise se matricular em novas disciplinas, estando tudo correto com as que aparecem no sistema, NÃO é preciso seguir adiante.**

**ENSINO**

### **MATRÍCULA ON-LINE**

**REALIZAR MATRÍCULA**

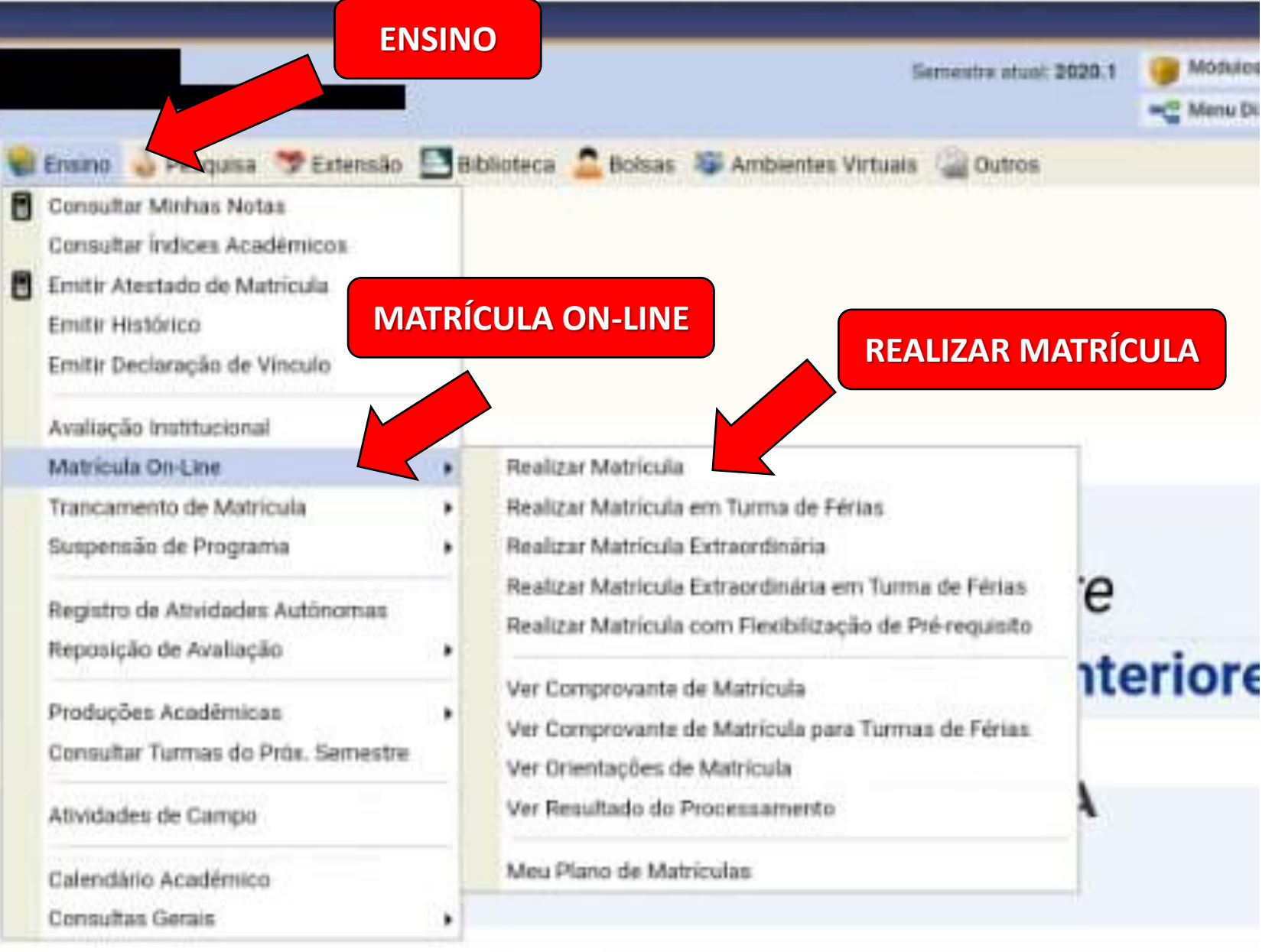

Página de instruções que antecede a seleção das disciplinas.

**LEIA AS INFORMAÇÕES COM ATENÇÃO!** 

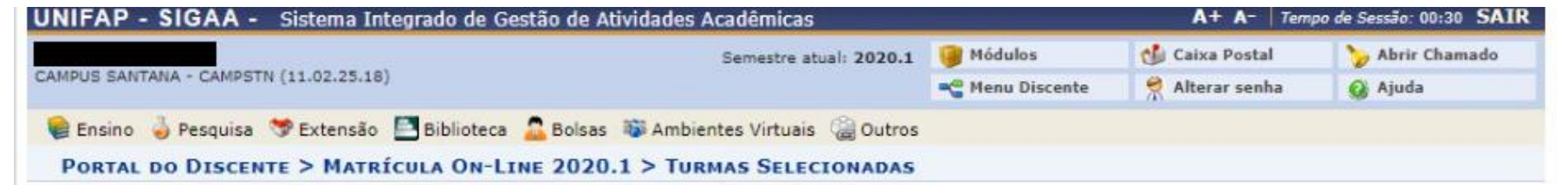

Caro(a) Aluno(a),

O período de matrícula on-line estende-se de 23/03/2021 a 04/04/2021. Durante esse período você poderá efetuar a matrícula nos componentes curriculares desejados, de acordo com a oferta de turmas.

Lembramos que a escolha das turmas está sujeita às regras do Regulamento dos Cursos de Graduação tais como a verificação de pré-requisitos e co-requisitos, as matrículas em componentes equivalentes, entre outras. Vale ressaltar ainda que essa operação permite somente a matrícula em componentes curriculares do tipo DISCIPLINA ou MÓDULO, que possuem turmas abertas no ano-semestre de 2020.1.

Para realizar a consulta e selecão das turmas disponíveis você terá duas opcões:

- · Turmas da Estr. Curricular: aqui serão listadas todas as turmas abertas para componentes do seu currículo:
- · Buscar Outras Turmas: aqui você poderá buscar e selecionar qualquer turma aberta.

Após a data final desse período você será automaticamente matriculado "EM ESPERA" em todas as turmas escolhidas e submetidas. Até a data final do período de matrícula on-line, é permitida a alteração das turmas selecionadas, adicionando outras turmas ou removendo aquelas previamente escolhidas. O deferimento das suas matrículas está sujeito ao processamento de matrícula, que classificará os alunos em cada turma com base nos critérios definidos no regulamento dos cursos de graduação da UNIFAP.

Os orientadores acadêmicos e coordenadores do seu curso poderão fazer observações sobre as turmas escolhidas até o dia 18/01/2020. É importante lembrar que essas observações têm o objetivo somente de orientar os alunos. Nenhuma orientação é capaz de cancelar ou excluir uma matrícula escolhida por você, sendo de sua responsabilidade excluir, caso desejado, as matrículas nas turmas escolhidas até o prazo final da matrícula on-line.

Iniciar Seleção de Turmas >>

SIGAA | Núcleo de Tecnologia da Informação (NTI-L

312-1733 | Copyright @ 2006-2021 - UNIFAP - sig-instancia-01.unifap.br.srv1inst1 - v3.14.302 27/03/2021 15:14

**CLIQUE EM** "INICIAR SELEÇÃO DE TURMAS".

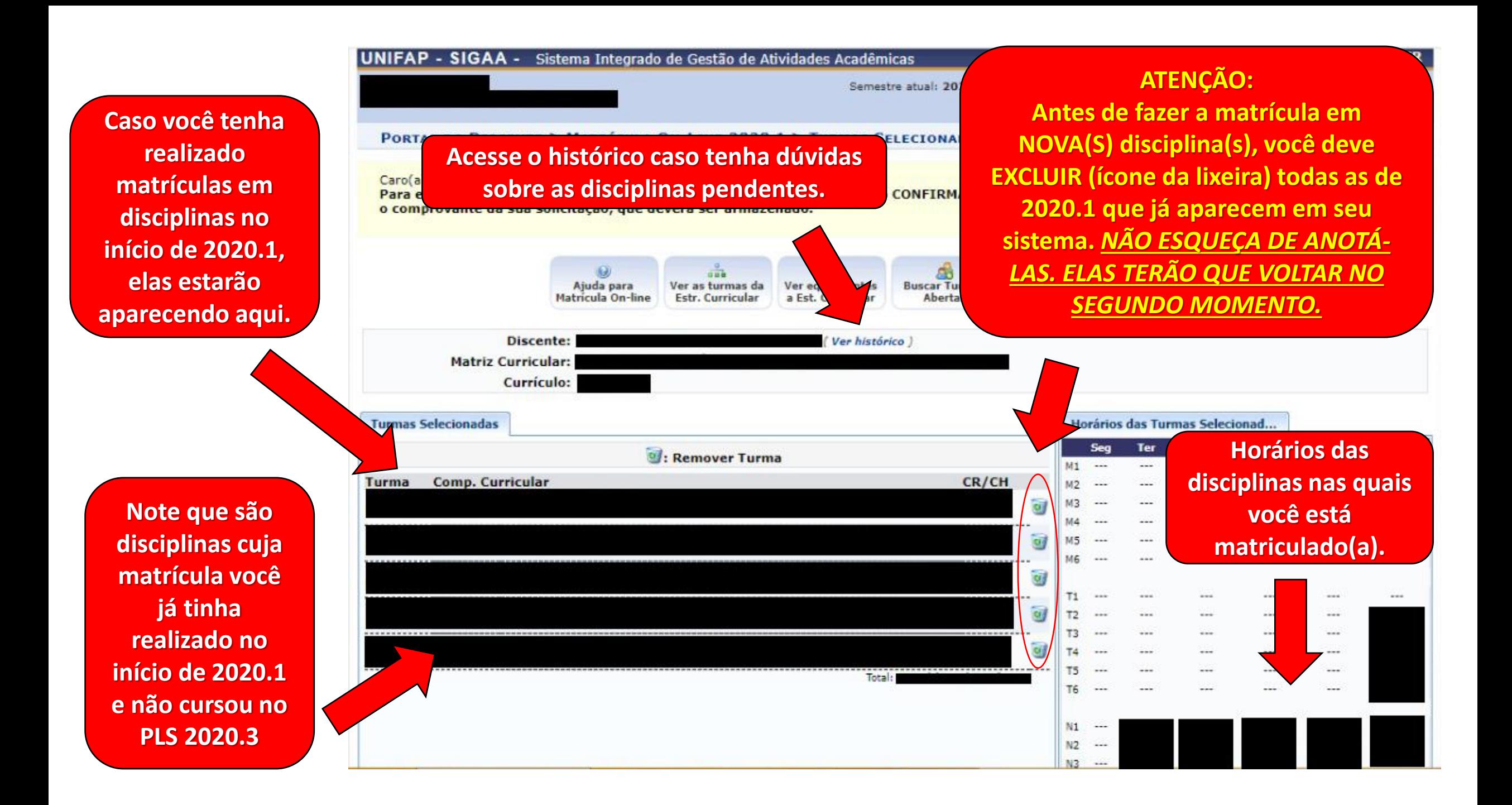

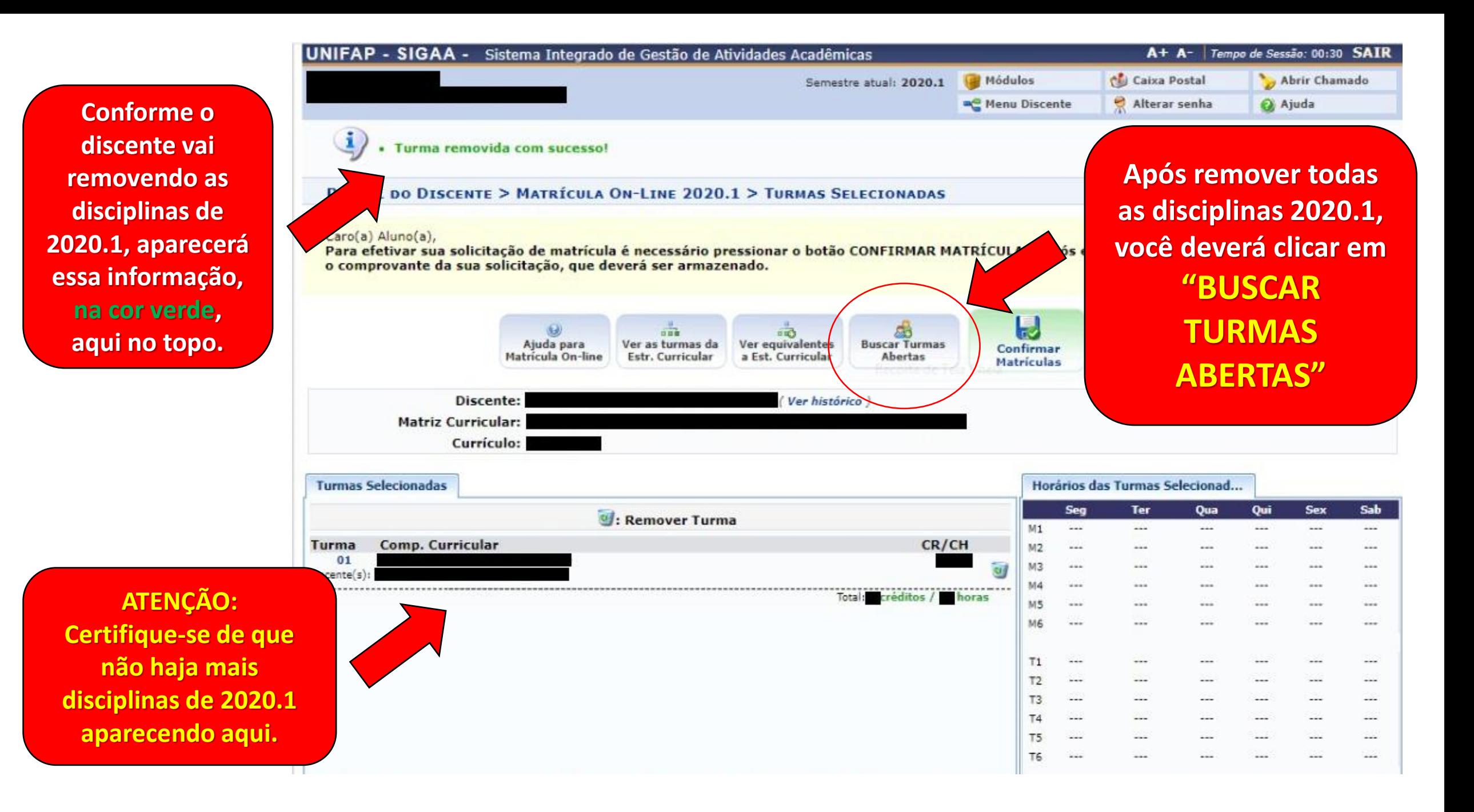

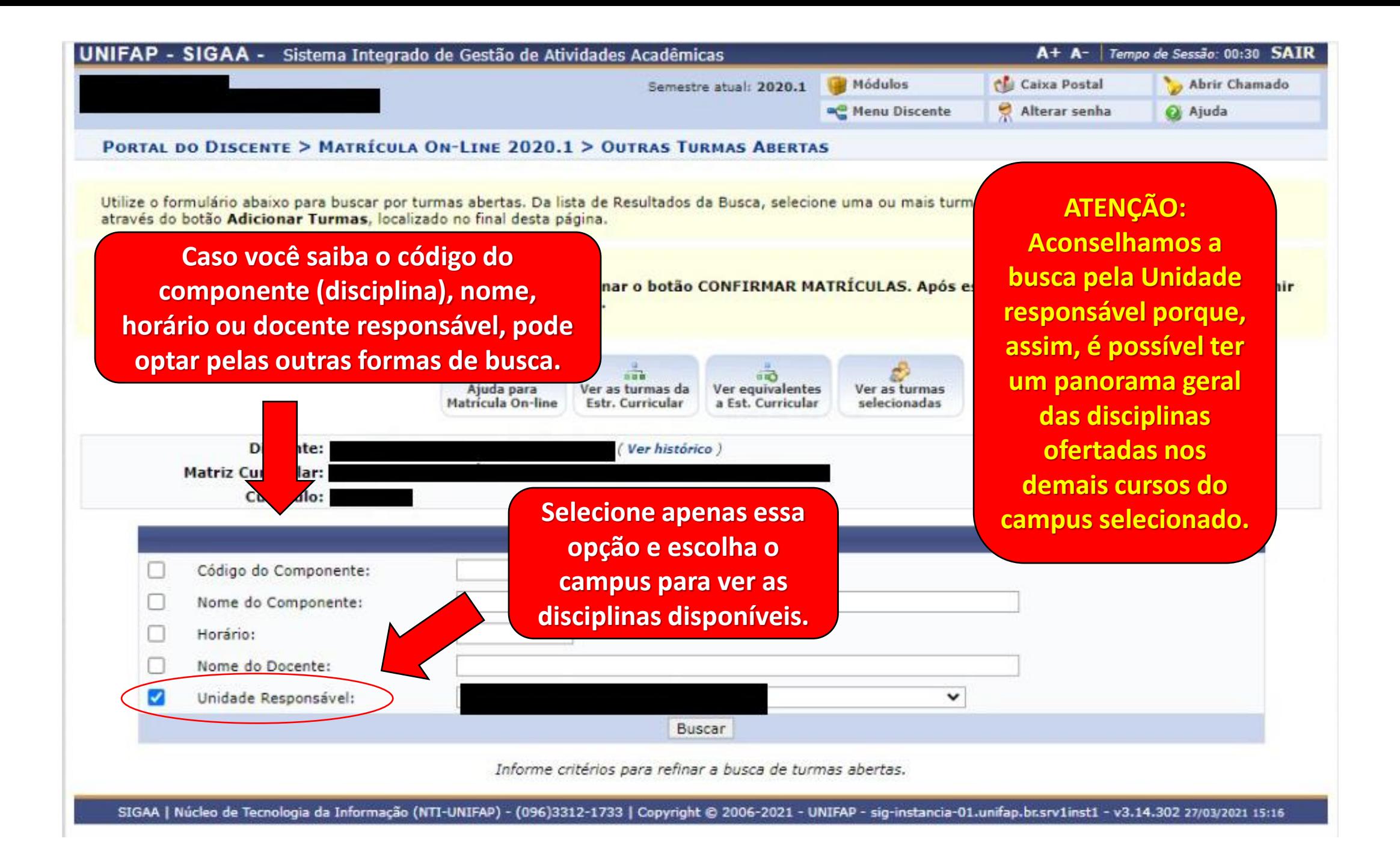

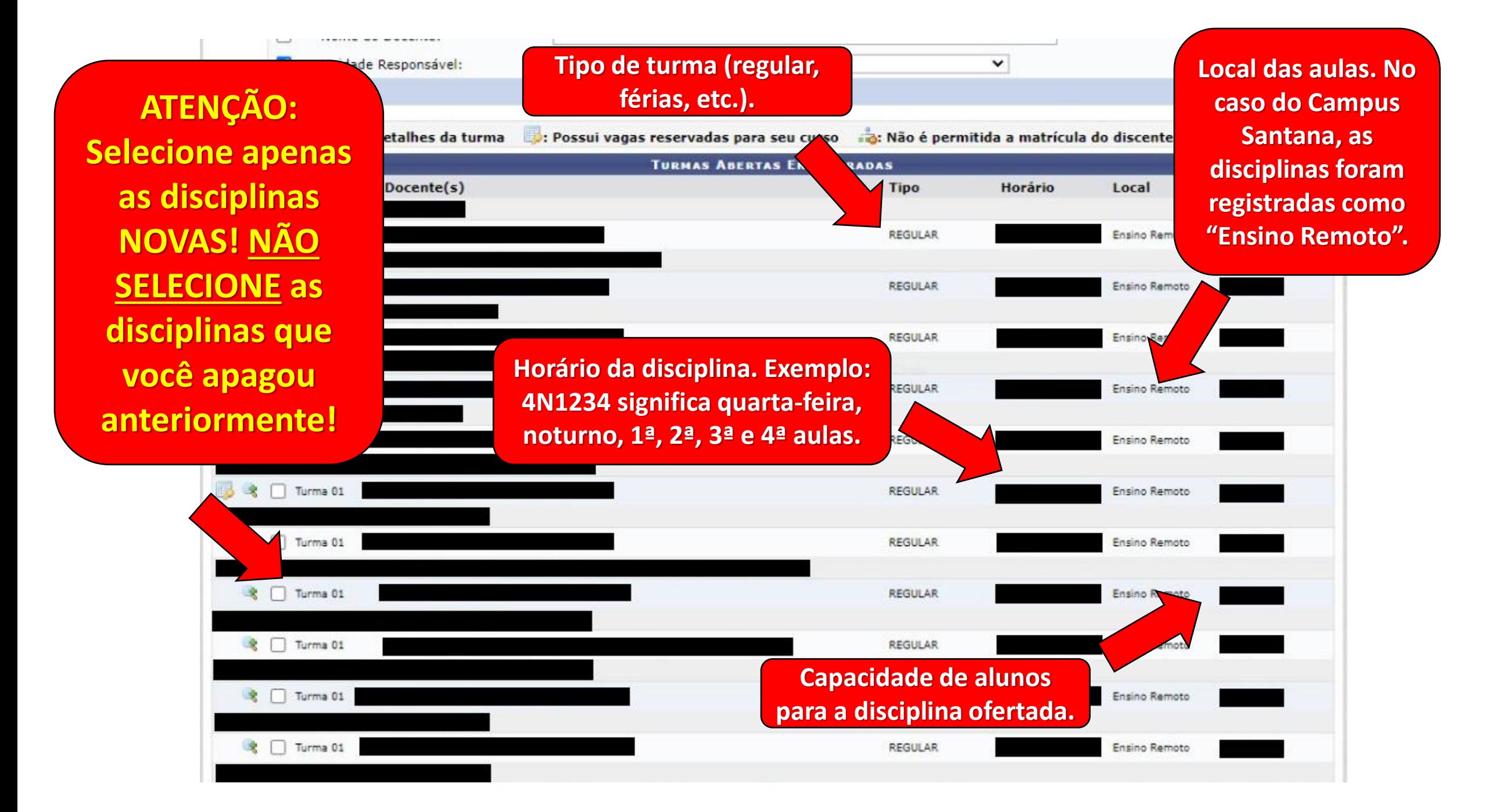

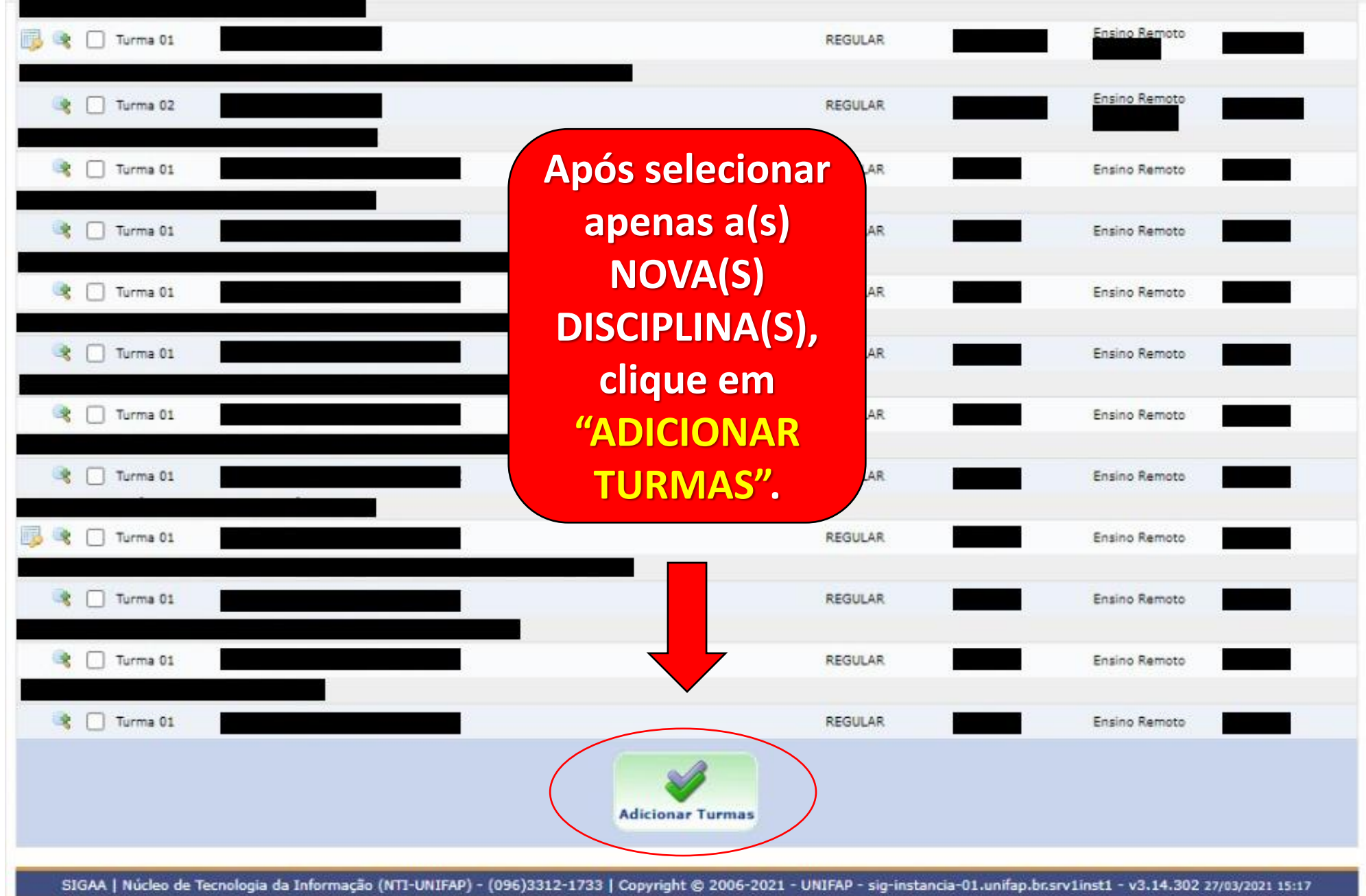

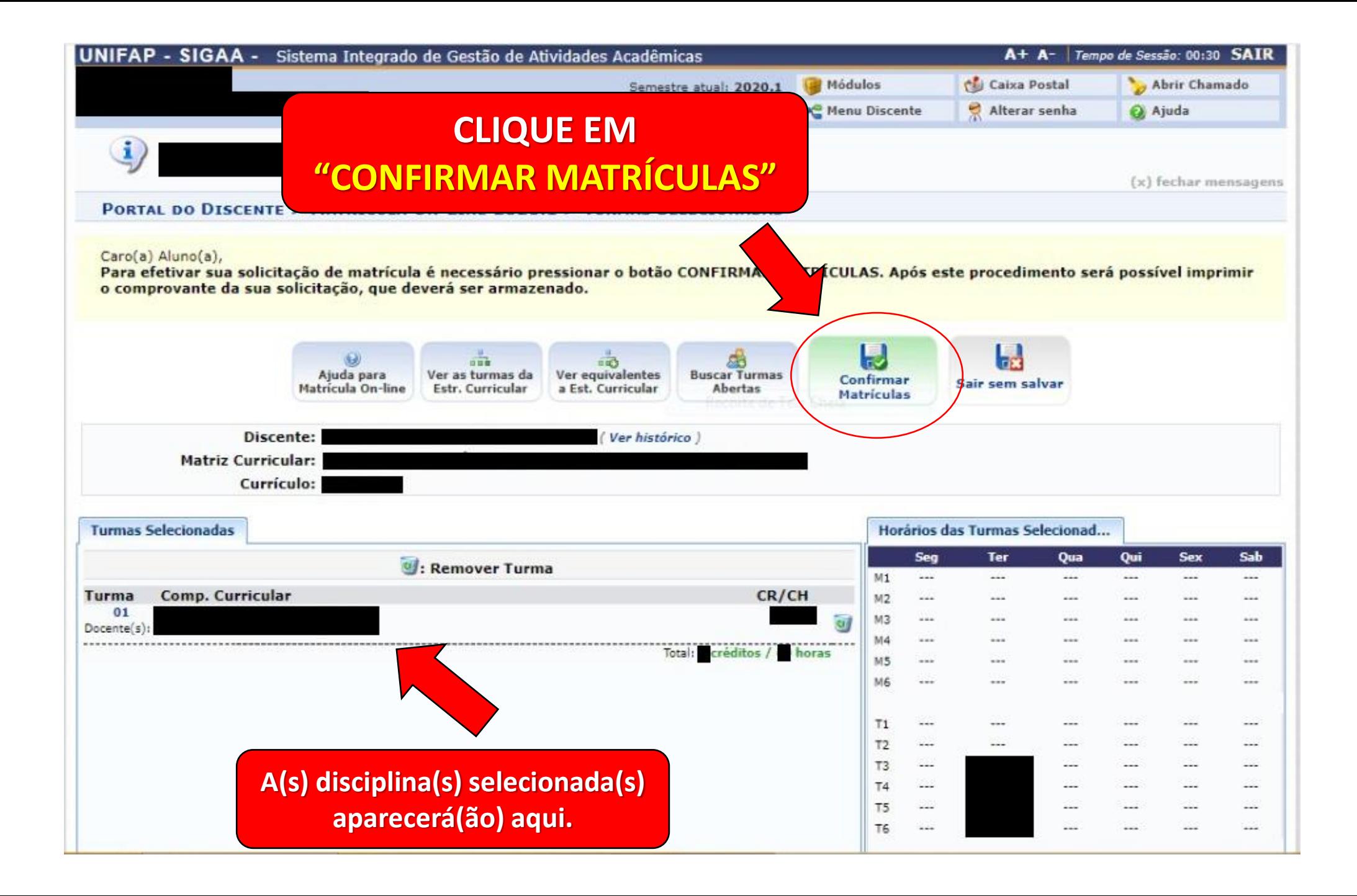

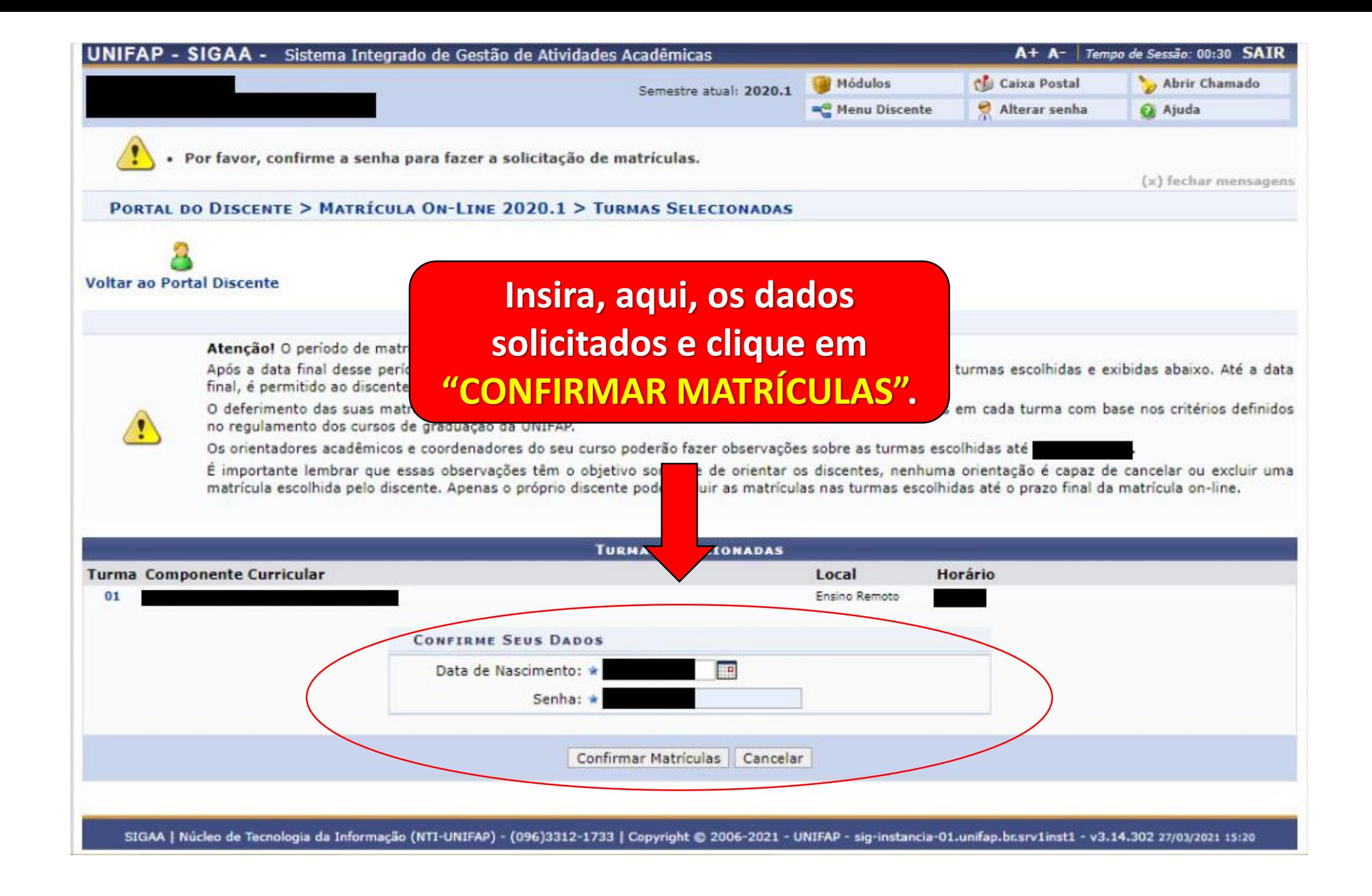

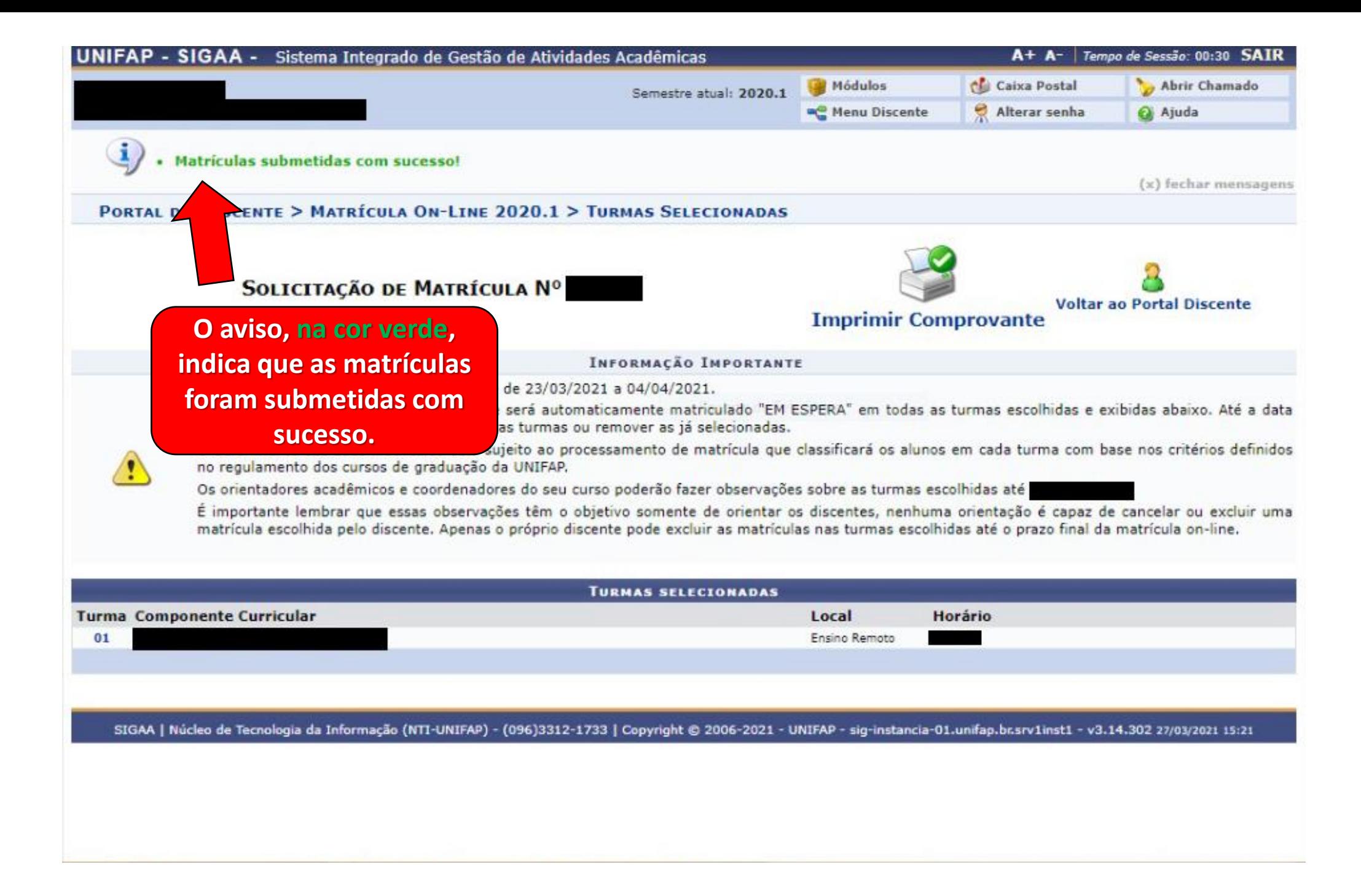

# SEGUNDO MOMENTO

Reinserção das disciplinas de 2020.1 apagadas anteriormente.

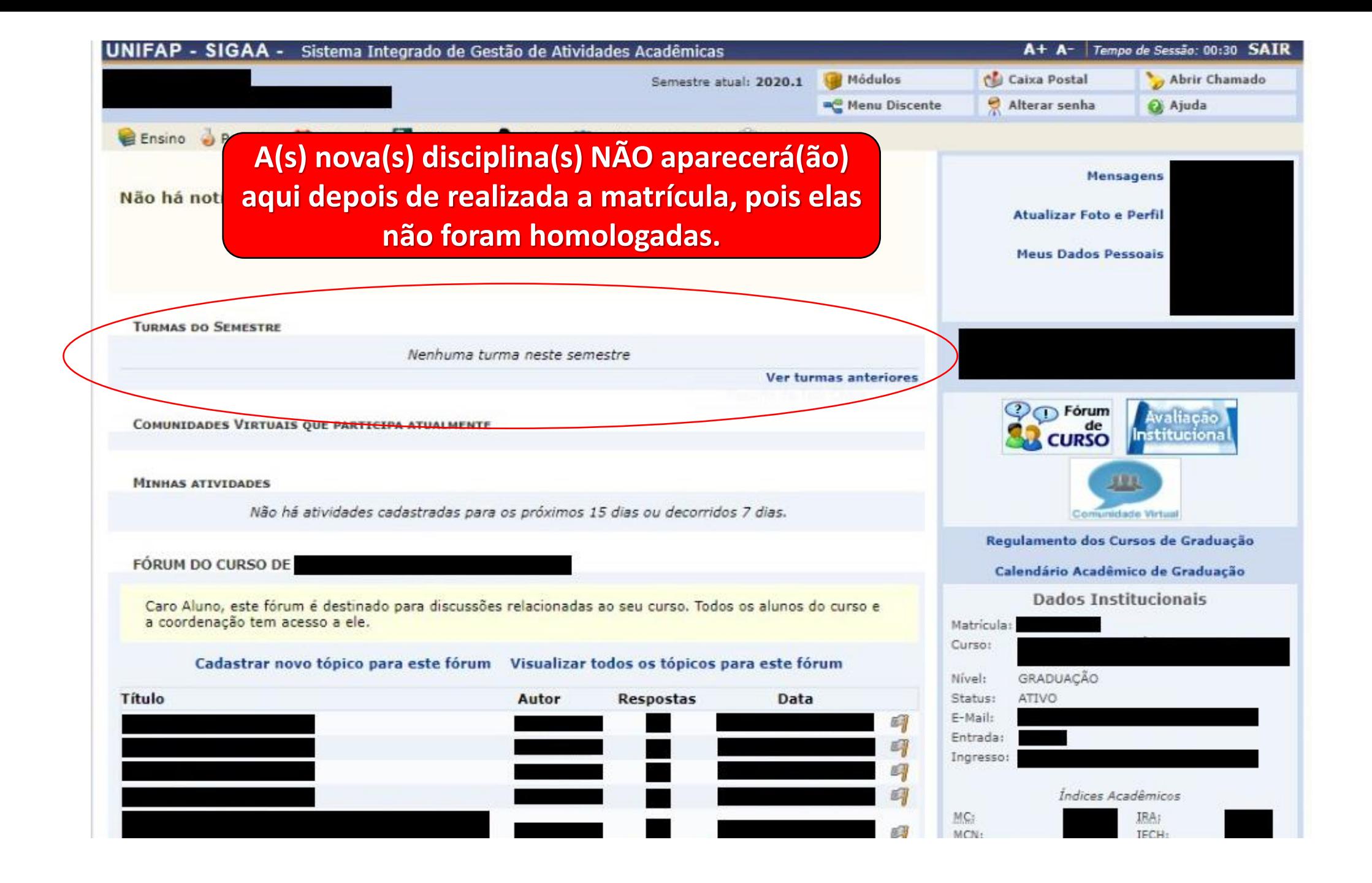

#### **REINICIE O PROCESSO DE MATRÍCULA**

**ENSINO**

**MATRÍCULA ON-LINE**

**REALIZAR MATRÍCULA**

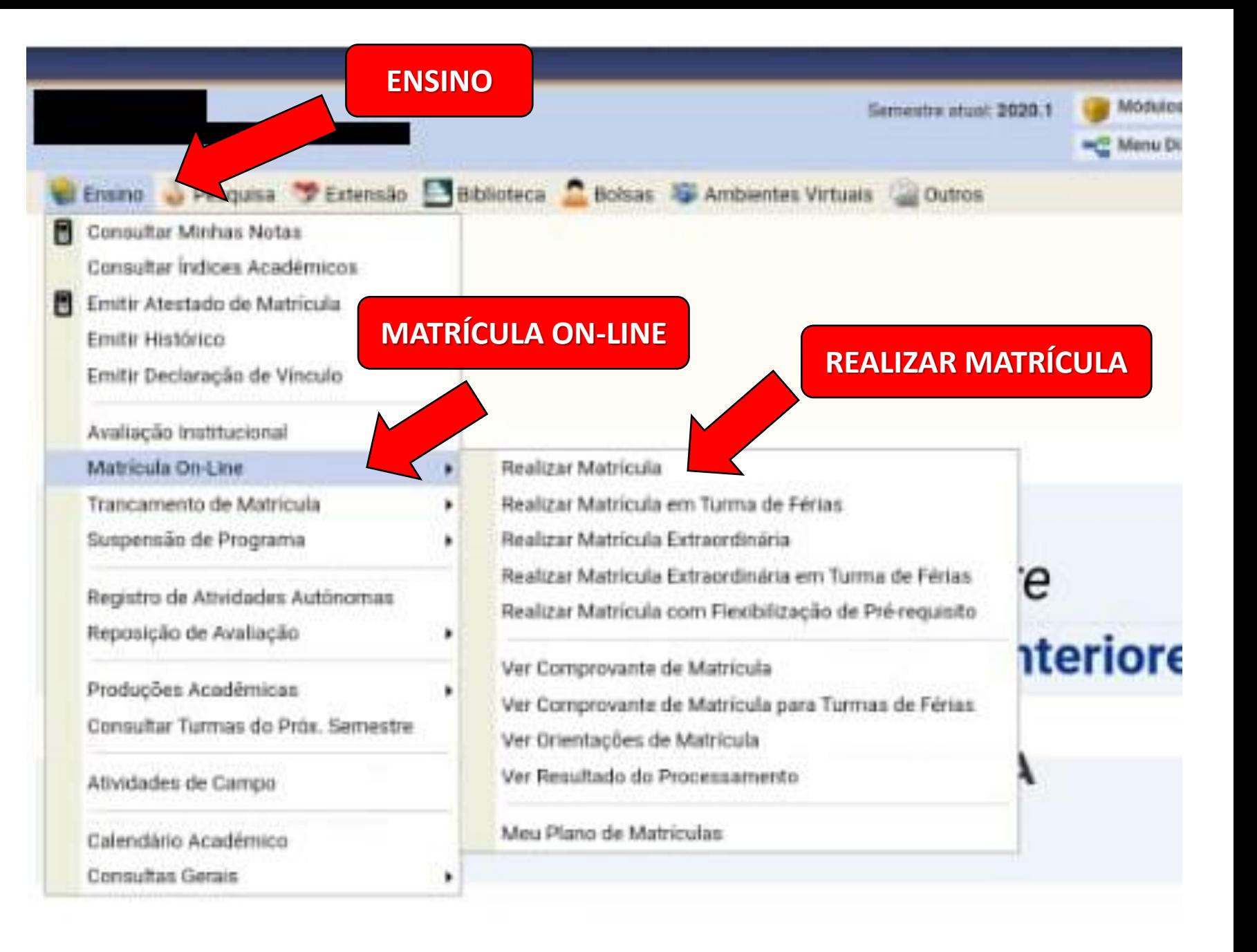

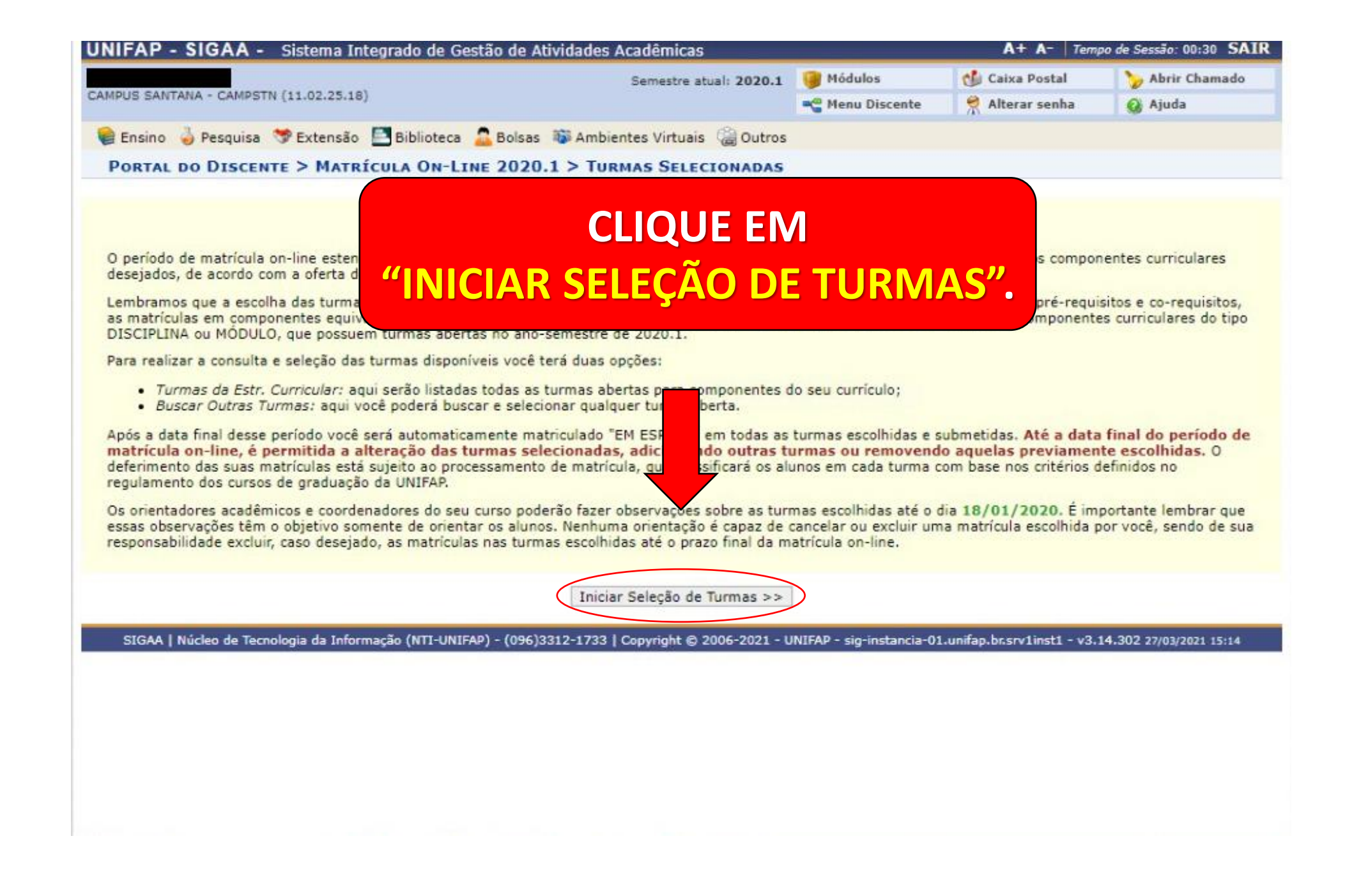

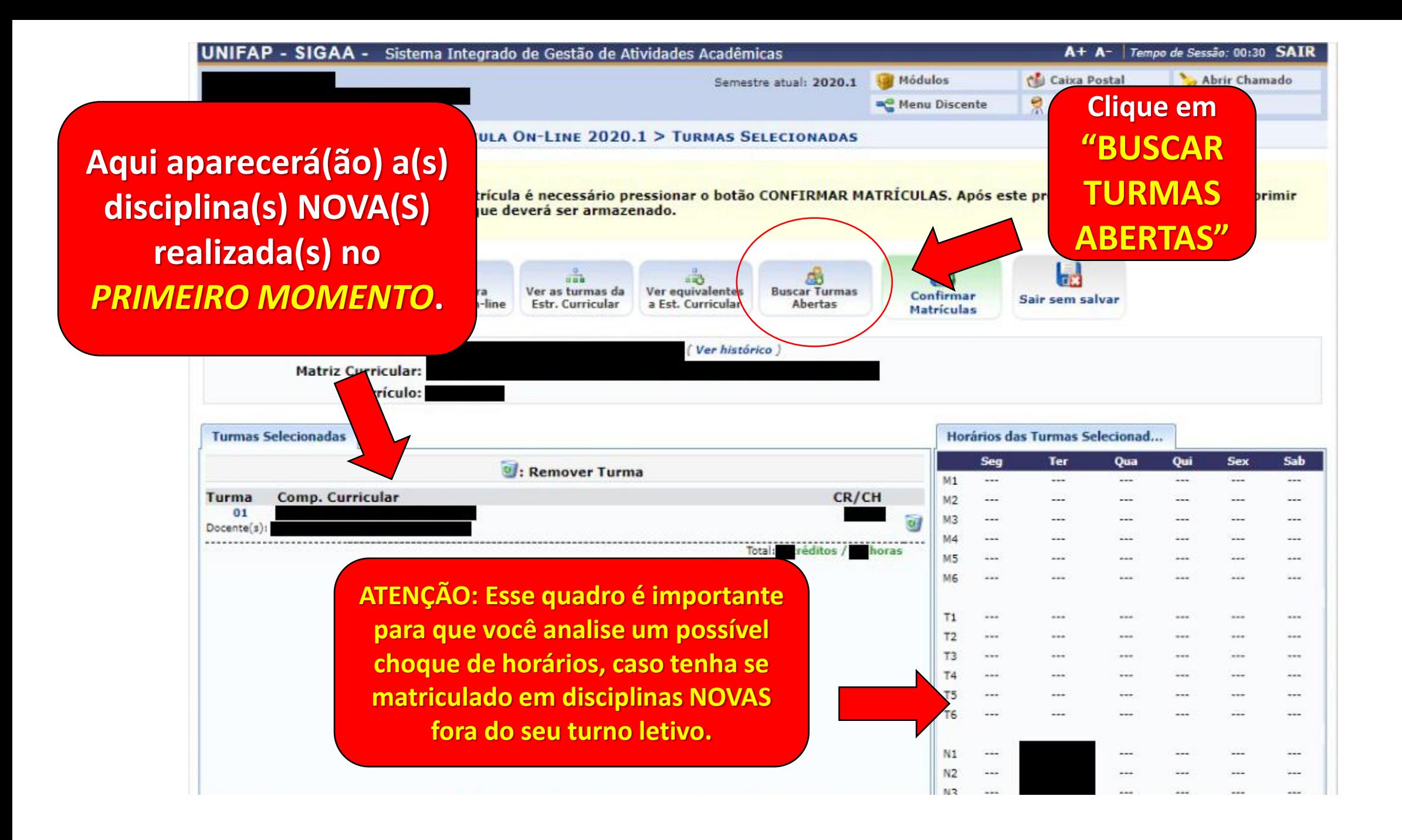

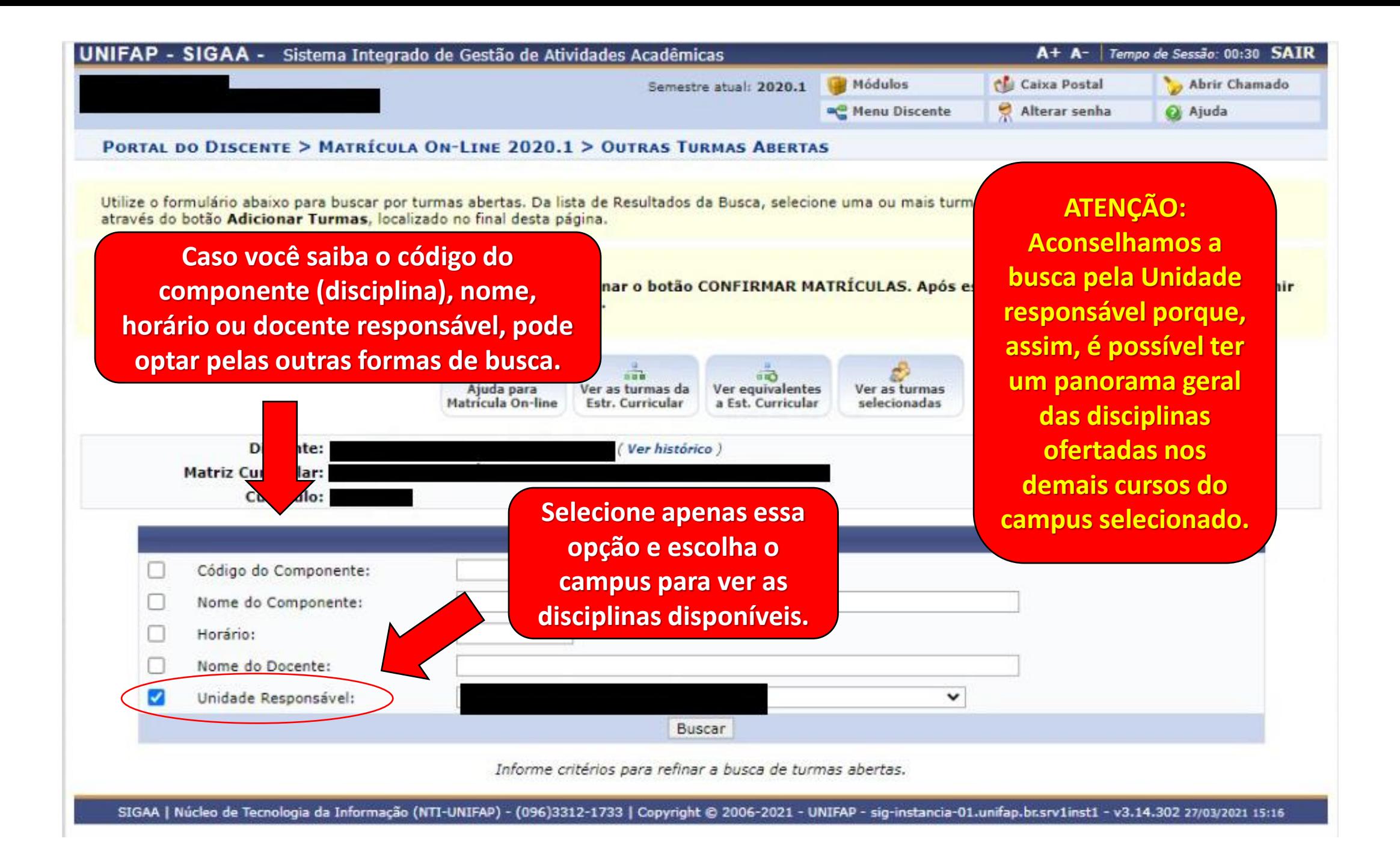

**ATENÇÃO: Selecione apenas as disciplinas EXCLUÍDAS! NÃO SELECIONE as disciplinas que você já adicionou no** 

**零 | Turma 01** 

**Após selecionar apenas a(s) disciplina(s) de 2020.1, excluídas no Primeiro Momento, clique em "ADICIONAR TURMAS". Primeiro momento! ATENÇÃO: É importante** 

**REGULAR** 

**REGULAR** 

**REGULAR** 

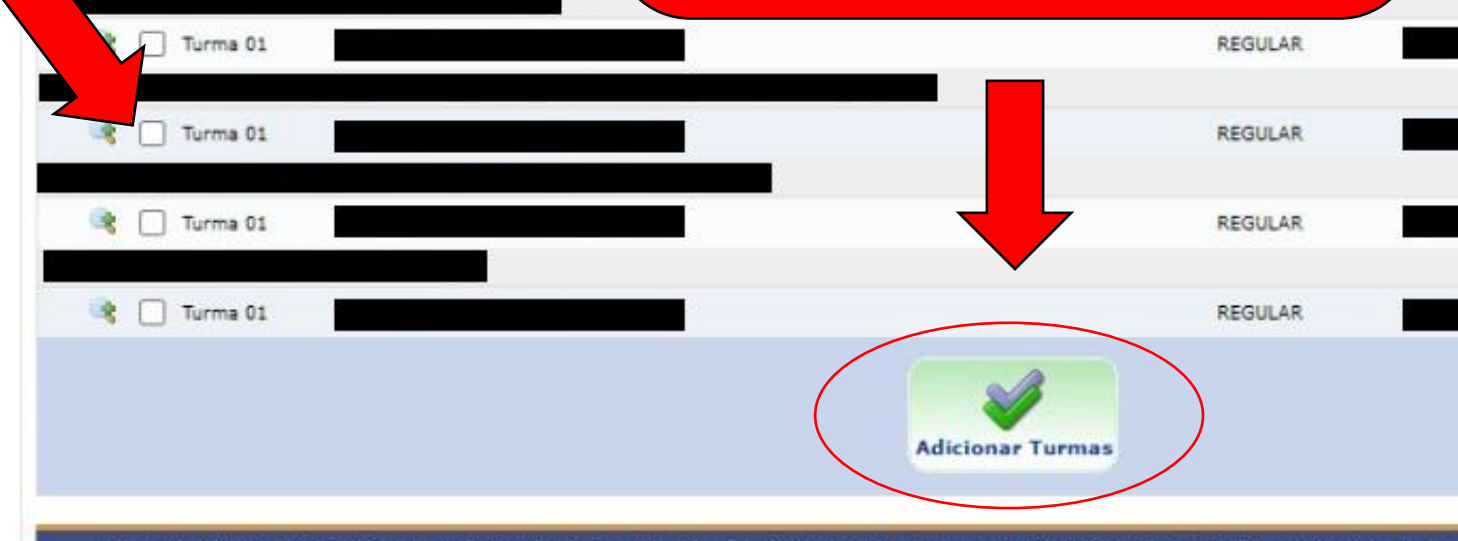

**que você saiba qual(is) foi(ram) a(s) disciplina(s) excluída(s) no** *Primeiro Momento***. Você já estava matriculado e, sendo assim, ela(s) precisa(m) ser reinserida(s).**

Ensino Remoto

Ensino Remoto

Ensino Remoto

Ensino Remoto

Ensino Remoto

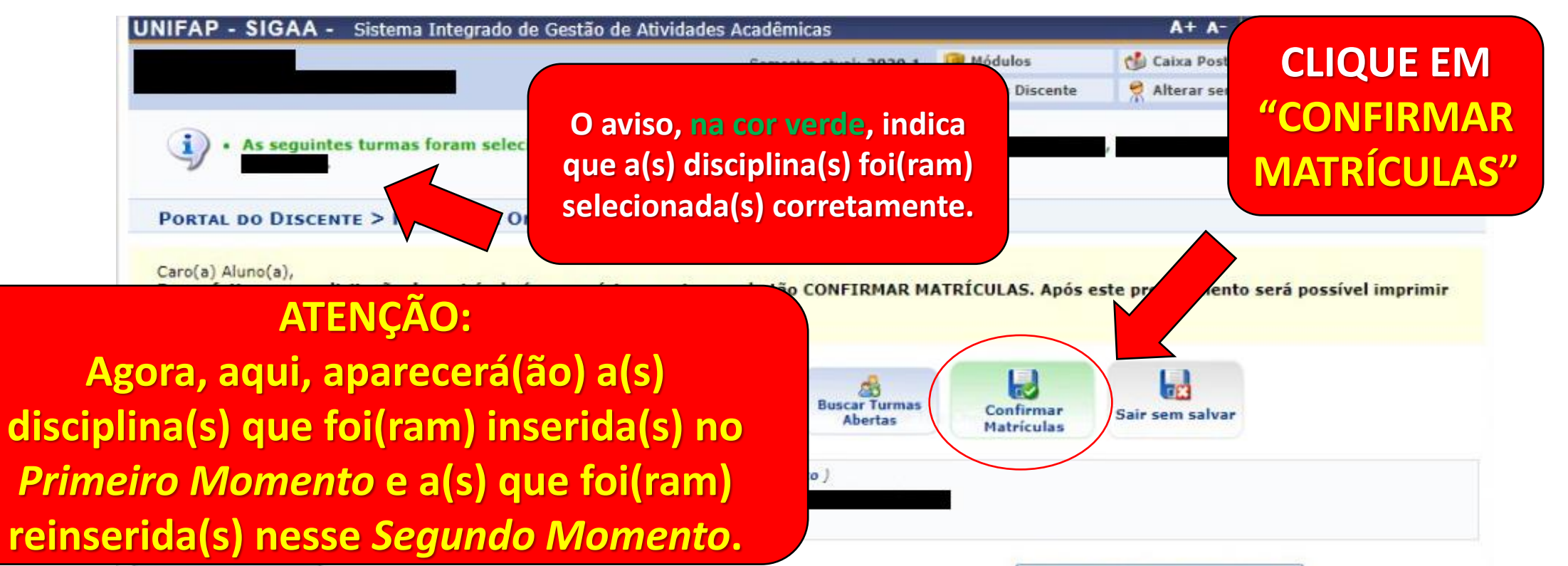

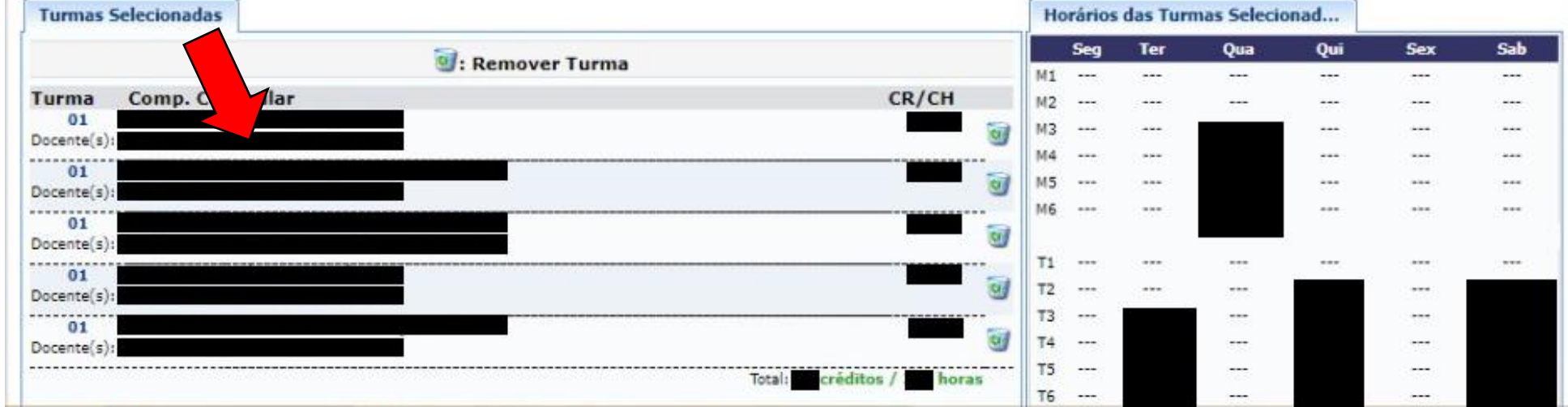

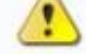

(x) fechar mensagens

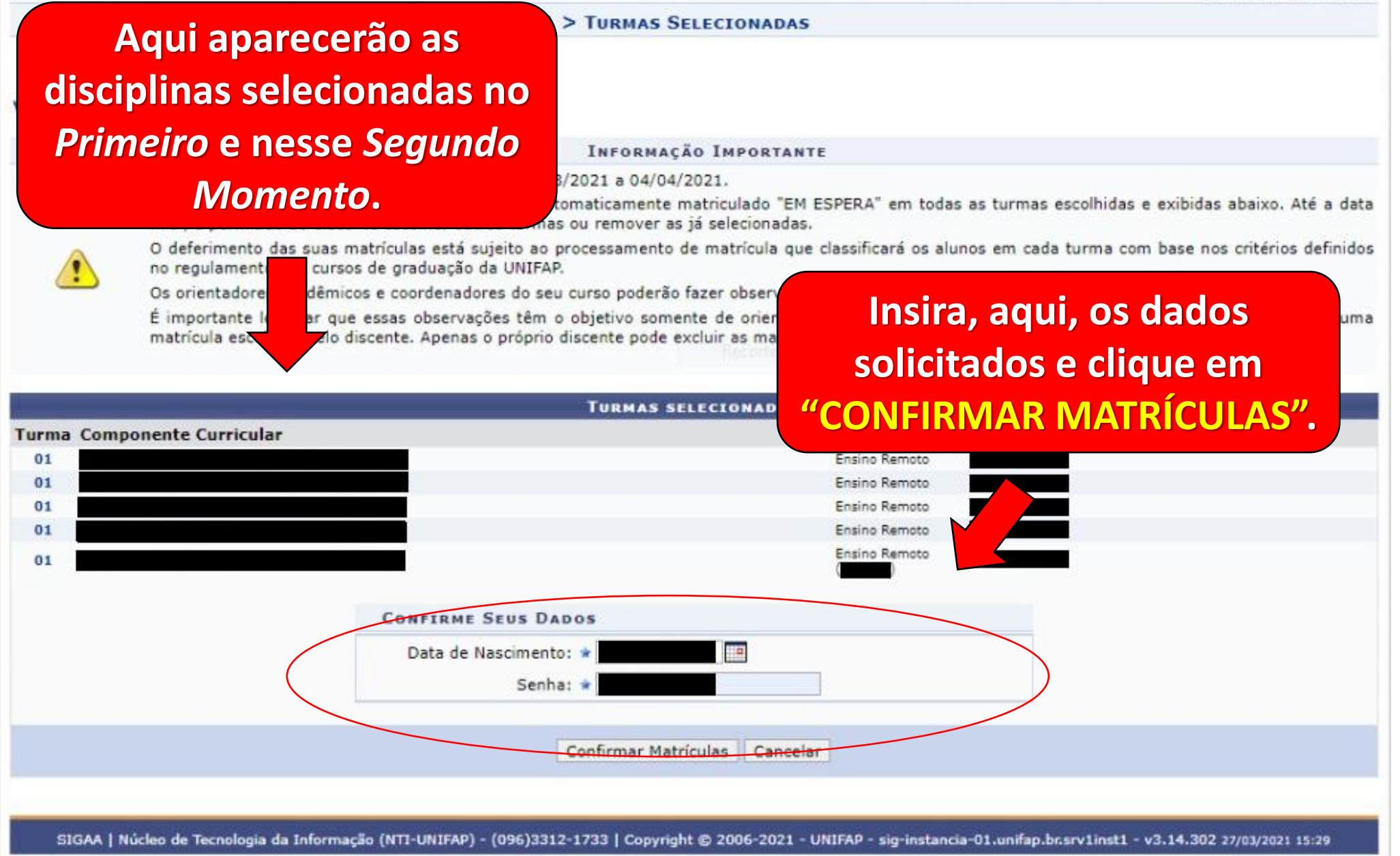

### Página inicial do SIGAA

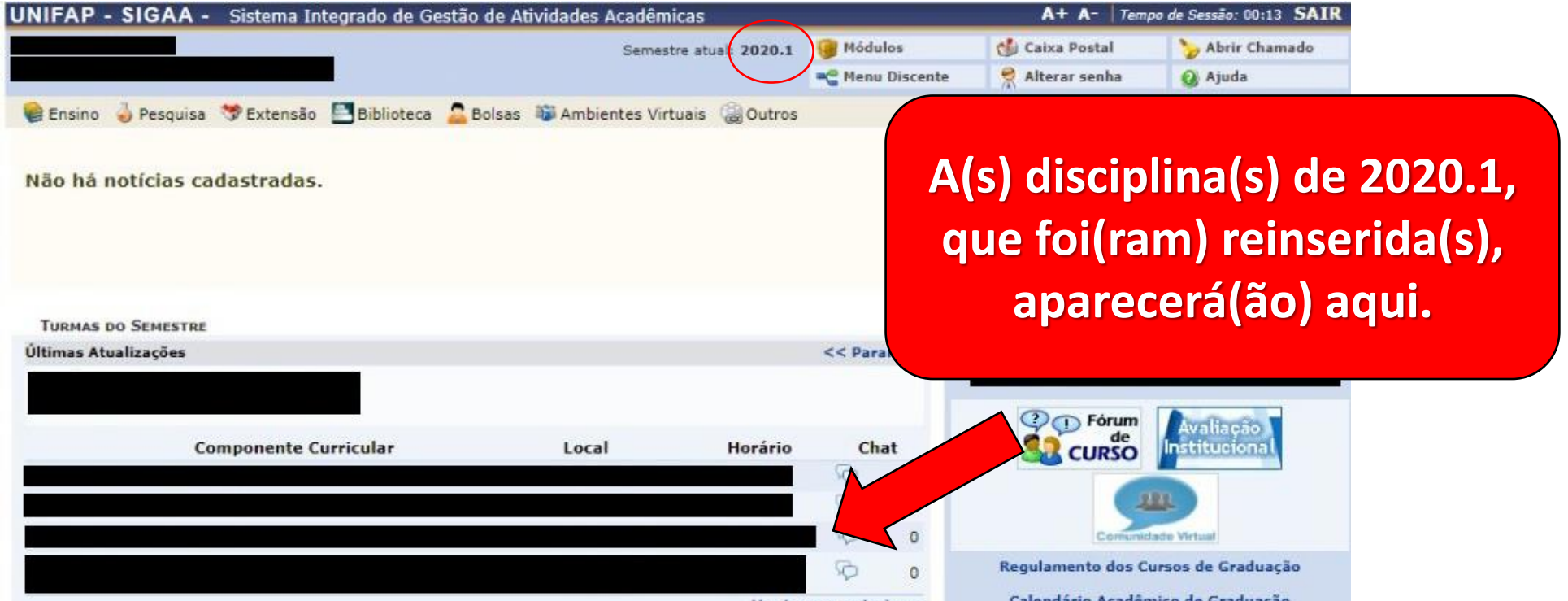

#### **ATENÇÃO:**

**A(s) disciplina(s) REINSERIDA(S) aparecerá(ão) automaticamente aqui porque já havia(m) sido homologada(s) no começo de 2020.1. A(s) NOVA(S) disciplina(s), inserida(s) no** *Primeiro Momento***, será(ão) homologada(s) na próxima semana.** 

- Acreditamos que você não terá problemas seguindo, de forma precisa e com atenção, esse passo a passo.
- · Esse procedimento foi realizado diversas vezes como teste com o auxílio de discentes. Enquanto o sistema está aberto para matrículas, podem ser feitas alterações.
- É possível que o sistema apresente algum outro problema, do qual não tenhamos tido conhecimento.
- Caso você ainda tenha alguma dúvida sobre algum dos procedimentos, entre em contato com a Coordenação de curso.